### Padomi Timekļa servisu lietotājiem

#### LU ITD pakalpojumi LU lietotājiem

Autors: Kārlis Kalviškis

Pēdējie labojumi: 2021.11.10 14:43:31

Licence: CC BY-SA

## Satura rāditājs

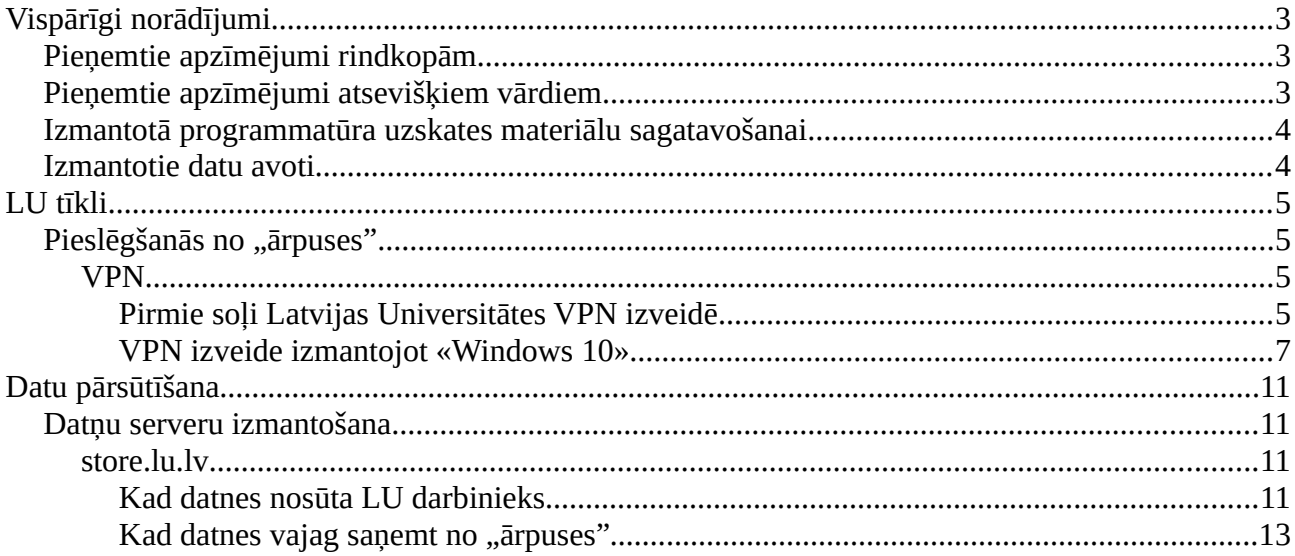

# <span id="page-1-2"></span>Vispārīgi norādījumi

## <span id="page-1-1"></span>Pieņemtie apzīmējumi rindkopām

- $C$  Šādi apzīmē izmantojamos datus.
- *Šādi apzīmē izmantojamo programmatūru. Failu pārvaldnieki, vienkārši teksta redaktori, termināļi un tamlīdzīga programmatūra šajā sarakstā netiek iekļauti.*

Šāds izskatās runājamais teksts.

- Šāds izskatās veicamās darbības apraksts.
- Šāda izskatās komandrindā rakstāma komanda.

## <span id="page-1-0"></span>Pieņemtie apzīmējumi atsevišķiem vārdiem

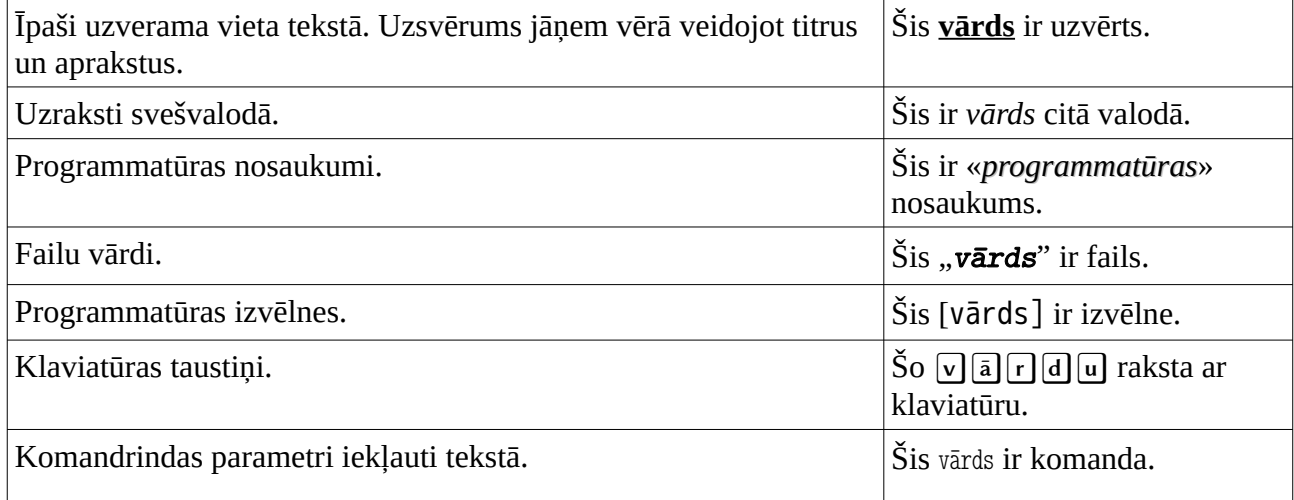

## <span id="page-2-1"></span>Izmantotā programmatūra uzskates materiālu sagatavošanai.

Uzskates materiāli tiek sagatavoti *Linux* distribūcijas «*Fedora*» «*Xfce*»vidē. Dokumentācijas sagatavošanai tiek izmantots «*Libre Office*». Ekrāna ierakstam tiek izmantota «*OBS Studio*». Klaviatūras un peles darbības tiek vizualizētas ar «*kmcaster*». Tālākai video, audio un tekstu apstrādei tiek izmantots «*Audacity*», «*Avidemux*», «*ffmpeg*», «*Aegisub*», «*Geny*», kā arī paša autora veidoti *bash* un *perl* skripti.

## <span id="page-2-0"></span>Izmantotie datu avoti

• —

## <span id="page-3-3"></span>LU tīkli

### <span id="page-3-2"></span>Pieslēgšanās no "ārpuses"

#### <span id="page-3-1"></span>VPN

### <span id="page-3-0"></span>Pirmie soļi Latvijas Universitātes VPN izveidē

- Nav nepieciešamo failu
- *Jebkurš tīmekļa pārlūks, jebkurš teksta redaktors, kurā iespejams nomainīt fonta izmēru.*
- Atver teksta redaktora. Iestata pietiekoši liela izmēra fontu.
- Runā un vienlaicīgi raksta: "http://itbuj.lu.lv/".

Daudziem LU resursiem iespējams piekļūt tikai no LU datu tīkla.

- Lai piekļūtu šiem resursiem atrodoties vietā, kur tiešā veidā nevar pieslēgties LU datu tīklam, jāizmanto *VPN* (*Virtual Private Network*).Kā to izdarīt, aprakstīts http://itbuj.lu.lv/ mājas lapā. (*ITBUJ – informācijas tehnoloģiju biežāk uzdotie jautājumi*).
	- Atver pārlūku. Atver mājas lapu http://itbuj.lu.lv/.
- Šajā lapā atrodama sadaļa "Bezvadu tīkli un VPN", kurā ir apakšsadaļa "VPN konfigurēšanas pamācības".
	- Atver atbilstošo sadaļu. Kā piemēru rāda aprakstu «Microsoft Windows 10».

Šeit atrodamas pamācības, kā pieslēgties dažādu versiju «*Microsoft Windows*», ieskaitot *10*., lietotājiem.

 $\mathbb{R}$  Atgriežas uz satura rādītāja sadaļu "VPN konfigurēšanas pamācības".

- Šo pieslēgumu var izmantot arī pavecu *Mac OS X* un dažādu *Linux* distribūciju lietotāji.
	- Piemēram atver arī "Ubuntu Linux 14.04 LTS" un parāda saturu.
- Visticamāk, ka jaunāko *Linux* distribūciju lietotājiem būs jāveic papildus darbības, kuras šeit nav aprakstītas.
	- $\mathbb{F}$  Kaut vai Linux aprakstā, izceļ vārtejas adresi.
- *Windows* lietotājiem galvenais ir norādīt pareizo vārteju: 5.179.0.66.
	- Pārslēdzas uz teksta redaktoru. Ieraksta 5.179.0.66.
	- $\mathbb{F}$  Pārslēdzas uz pārlūku. Atgriežas uz sadaļu "Bezvadu tīkli un VPN".
	- $\mathbb{G}$  Atver apakšsadaļu "VPN".
- Tiek piedāvāta arī otra *VPN* pieslēguma iespēja, kuru var izmantot lielākā daļa mūsdienu *OS* lietotāji. Vienīgi jāatceras, ka šo pieslēgumu nevar ne parādīt ne pārbaudīt esot LU datu tīklā.
	- $\sigma$  Atver "LU virtuālā privātā tīkla pakalpojums vpn.lu.lv".
	- Teksta redaktora ieraksta https://vpn.lu.lv/.
	- Arver https://vpn.lu.lv/.

Lai pieslēgtos šim tīklam, nepieciešams instalēt speciālu programmatūru, kuru iegūst atverot mājas lapu https://vpn.lu.lv/.

- Ja ir aktivēta nospiesto taustiņu parādīšana, to atslēdz.
- Ievada savu lietotājvārdu un paroli
- Ja nepieciešams, ieslēdz nospiesto taustiņu parādīšanu.

Nepieciešams ievadīt savu *LUIS* lietotājvārdu un paroli.

 $\sigma$  Atbilstoši izmantotajai  $OS$ , parāda programmatūras iegūšanu.

Līdzīgi tas notiek visās atbalstītajās operētājsistēmas. Mājas lapā esošie skripti paši mēģina (un parasti sekmīgi) noteikt, kāda *OS* tiek lietota.

Atgriežas uz https://itbuj.lu.lv/.

Papildus paskaidrojumus lasiet *ITBUJ* mājas lapā.

#### <span id="page-5-0"></span>VPN izveide izmantojot «Windows 10»

- Nav
- *Windows 10*

«*Windows 10*» vidē jau ir iekļauti rīki *VPN* izveidei.

- Atver programmatūras izvēlni uzklikšķinot uz sākuma pogas.
- Vispirms jāatver datora iestatījumi (*Settings*). Tā kā šajā datorā ir instalēts «*Open Shell*», uzklikšķinot uz sākuma pogas, tiek atvērta programmatūras izvēlne, kas ir ļoti līdzīga «*Windows 7*» izvēlnei.
	- Uzklikšķina uz datora iestatījumiem.
- Jāizvēlas sadaļa "Tīkls un internets" (*Network & Internet*).
	- $\mathbb{C}$  Uzklikšķina uz "Tikls un internets".

Kreisajā malā jāatrod "VPN".

- $\mathbb{F}$  Uzklikšķina uz "VPN".
- Tālāk vienlaicīgi stāsta un dara.
- Jaunu *VPN* savienojumu izveido ar "VPN savienojuma pievienošana" (*Add a VPN connection*).
- Kā VPN nodrošinātāju (*VPN provider*), jāizvēlas "Windows (iebūvētais)" (*Windows* (*built-in*)).

Savienojuma nosaukumu (*Connection name*) var izveidot kādu vēlas.

Servera nosaukums vai adrese (*Server name or address*) ir 5.179.0.66.

- Tā kā tiek izmantots pasens *VPN* protokols, VPN tipu (*VPN Type*) labāk norādīt pašam. Jāizvēlas "Tunelēšanas divpunktu protokols" (*Point to Point Tunneling Protocol* (*PPTP*)).
- Pierakstīšanās veids (Type of sign-in info) jāatstāj "Lietotājvārds un parole" (User *name and password*).
- Līdz ar to galvenie parametri ir ir ievadīti, atliek tikai saglabāt uzklikšķinot uz pogas [Saglabāt] (*Save*).
- Ir izveidots jauns *VPN* pieslēgums. Pievienoties var no šejienes, vai arī no pieejamo tīklu saraksta.
	- Aizver iestatījumu logu.
	- Sameklē tīkla ikoniņu, kas atrodas netālu no pulksteņa, un parāda, kur atrodas jaunveidotais VPN pieslēguma ieraksts. Mēģina savienoties.
- Lai pieslēgtos, jāuzklikšķina uz [Izveidot savienojumu] (*Connect*) un jāievada savs *LUIS* lietotājvārds un parole.

Savienojums sekmīgi izveidots.

Ja nepieciešams, *VPN* savienojumu varam pārtraukt.

- $\mathbb{G}$  Atslēdzas no  $VPN$
- Pieslēdzoties no jauna, netiek prasīts lietotājvārds un parole. Ja tas nav vēlams, pārtraucot *VPN* savienojumu, lietotājvārds un parole jāizdzēš.
	- $\mathbb{F}$  Atver datora iestatījumus. Stāstot sameklē "Tīkls un internets"/ VPN"/jaunizveidotais VPN savienojums.
- Lai izdzēstu, jāatver atkal datora iestatījumi un jāsameklē jaunveidotais *VPN* savienojums.
- Izvēloties savienojumu, tiek piedāvātas [Papildus opcijas] (*Advanced options*), kurās, savukārt, iespējams izēvelēties [Notīrīt pierakstīšanās informāciju] (*Clear sign-in info*).
	- Izdzēš paroli.
	- $\mathbb{F}$  Pārbauda, vai izdzēsta mēģinot no jauna izveidot  $VPN$  savienojumu.
- Mēģinot no jauna izveidot savienojumu, jāparādās lietotājvārda un paroles ievadīšanas logam.
- Ceru, ka šī pamācība bija noderīga. Paldies par uzmanību!

### <span id="page-8-3"></span>Datu pārsūtīšana

### <span id="page-8-2"></span>Datņu serveru izmantošana

#### <span id="page-8-1"></span>store.lu.lv

#### <span id="page-8-0"></span>Kad datnes nosūta LU darbinieks

- Vienalga kādas datnes, kuras ievietot serverī.
- *Jebkurš tīmekļa pārlūks, jebkurš teksta redaktors, kurā iespejams nomainīt fonta izmēru, programmatūra vēstuļu lasīšanai.*
- $\mathbb{S}$  Sagatavo rakstīšanai jaunu vēstuli, ko ātri atvērt, kad vajadzēs parādīt, kur var iekopēt datņu adresi.
- Atver teksta redaktora. Iestata pietiekoši liela izmēra fontu.
- $\mathbb{R}$  Runā un vienlaicīgi raksta: "https://store.lu.lv/".

LU darbinieki lielu datņu pārsūtīšanai var izmantot serveri https://store.lu.lv/.

- Atver pārluku. Ieraksta adresi https://store.lu.lv/.
- Lai varētu nosūtīt datnes, nepieciešams pieteikties ar savu *LUIS* lietotājvārdu un paroli.
	- Ja ir aktivēta nospiesto taustiņu parādīšana, to atslēdz.
	- Ievada savu lietotājvārdu un paroli
	- Ja nepieciešams, ieslēdz nospiesto taustiņu parādīšanu.

Nosūtāmās datnes var "nomest" tam atvēlētā vietā.

- $\mathbb{F}$  Atver failu pārvaldnieku, "iemet" kādu datni pārlūka logā redzamajā laukā "drag & drop your files here".
- Datnes iespējams arī pievienot izmantojot datņu izvēles logu uzklikšķinot ar peli uz pogas [Select files] vai vienkārši laukā "*drag & drop your files here*".
	- $\mathbb{F}$  Pievieno kādu datni izmantojot datņu izvēles logu.
- Pirms datņu nosūtīšanas uz serveri, iespējams izmainīt dažādus iestatījumus, tai skaitā, samazināt vai nedaudz pagarināt datņu uzglabāšanas laiku serverī.
- Ja tiek atstāts ķeksis pie "*Get a link instead of sending to recipients*" (Iegūt adresi nevis nosūtīt to uzreiz saņēmējiem), pēc datņu augšupielādes, būs redzama adrese, kuru iespējams nosūtīt visiem, kuriem jāpiekļūst pie dotajām datnēm.
	- **Izņem ķeksi** "Get a link instead of sending to recipients".
- Ir iespējams lejuplādes adresi nosūtīt uzreiz. Attiecīgi jāizpilda saņēmēju adrešu lauks un jāuzraksta pavadošās vēstules teksts. Tomēr šajā piemērā izmantošu iespēju nosūtīt vēstules vēlāk.
	- $\mathbb{F}$  Atliek keksi ...Get a link instead of sending to recipients".

Datņu augšupielādei jāuzklikšķina uz pogas [◇Send].

- Uzklikšķina uz [☁Send].
- Ja viss noticis ka vajag, par to tiek paziņots. Lietotājs var sev nokopēt adresi, kurā glabājas augšupielādētās datnes.

Iekopē adresi atmiņā.

- Sadaļā [My Transfers] (Mani pārsūtījumi) adrese būs atrodama un strādās, kamēr vien datne (vai datnes) glabāsies serverī
	- Uzklikšķina uz [Upload], tad atpakaļ uz [My Transfers]. Parāda, kur atrodama adrese.

Datņu adresi iespējams ievietot vēstules tekstā.

Atver vēstuli iekopē adresi. Uzraksta kādas pieklājības frāzes.

Paldies par uzmanību!

### <span id="page-10-0"></span>Kad datnes vajag saņemt no "ārpuses"

- Vienalga kādas datnes, kuras ievietot serverī.
- *Jebkurš tīmekļa pārlūks, jebkurš teksta redaktors, kurā iespejams nomainīt fonta izmēru, programmatūra vēstuļu lasīšanai.*